# Как заплатить на Элит через он-лайн систему Приват24

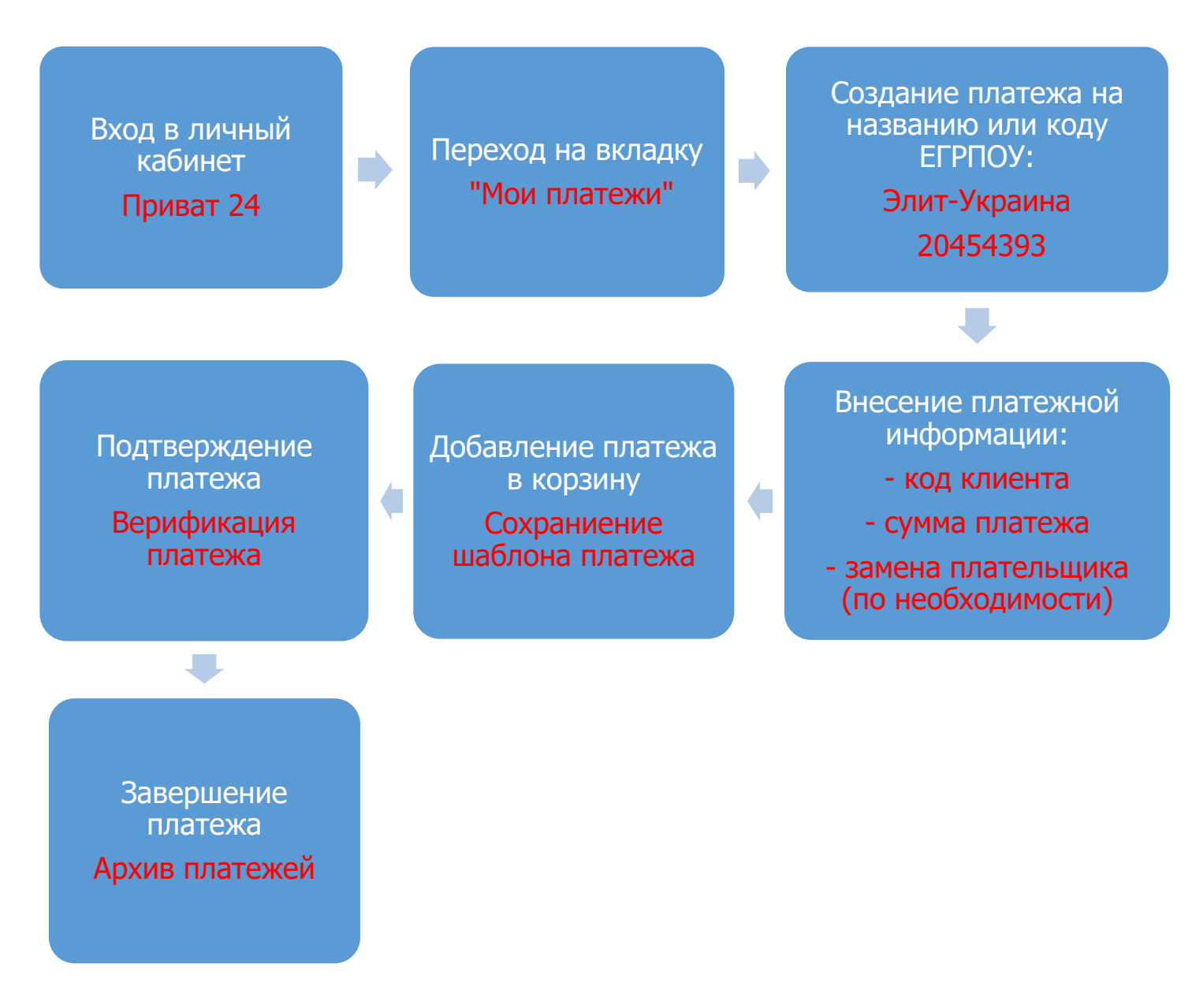

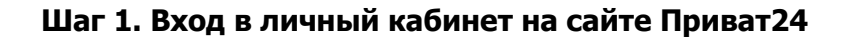

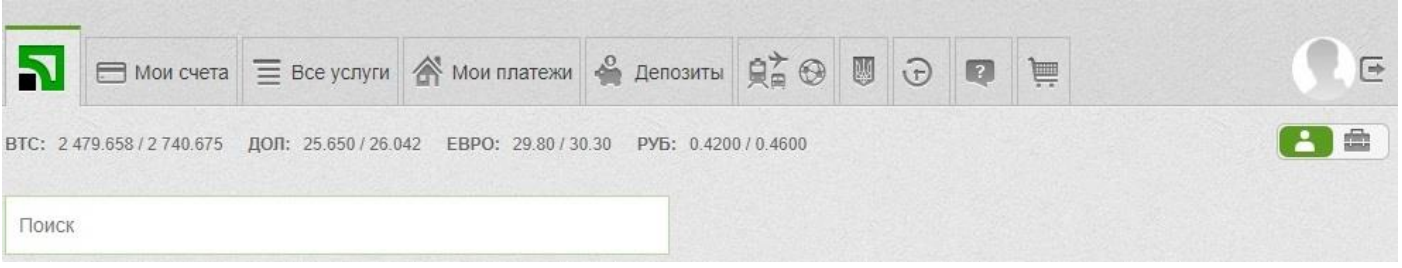

### **Шаг 2. Переход на владку «Мои платежи»**

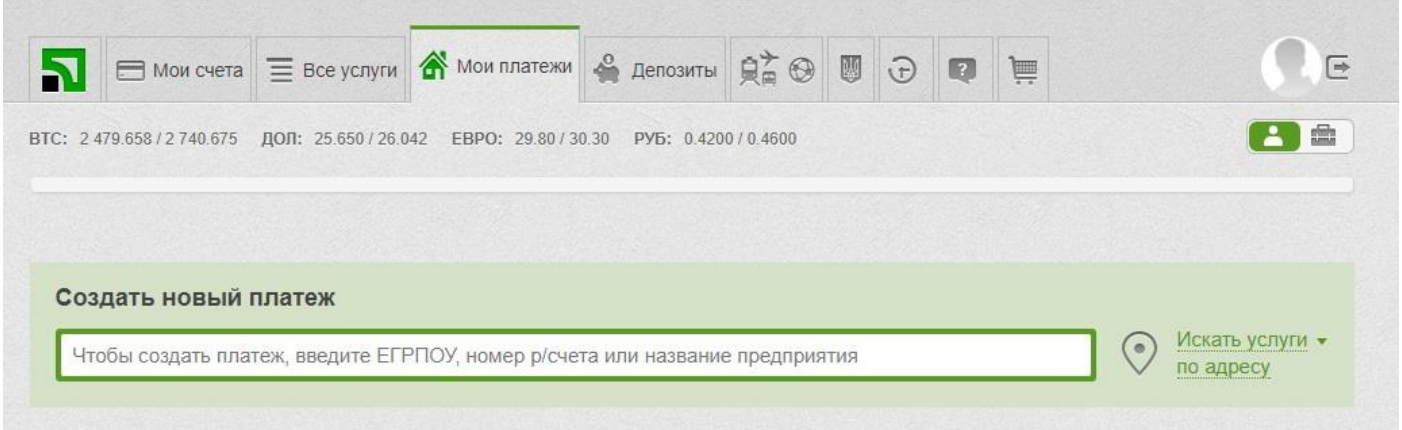

#### **Шаг 3. Создание платежа.**

Для создания нового платежа вводим название компании «**Элит-Украина**», либо код ЕГРПОУ - **20454393**

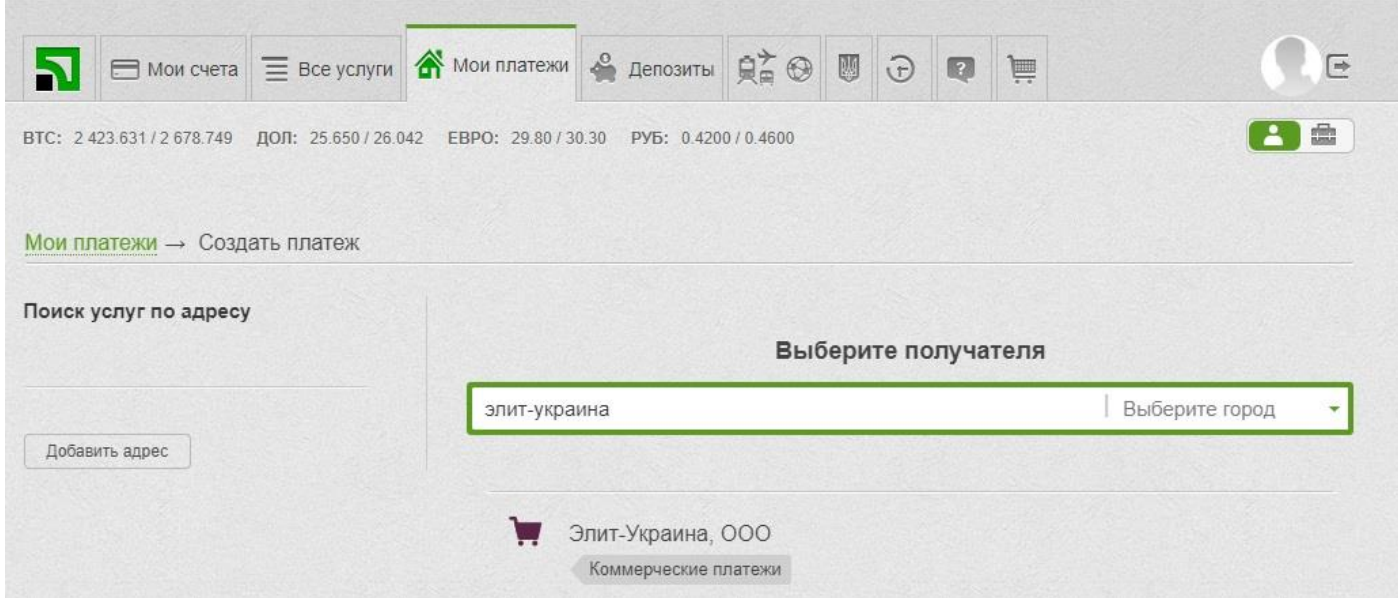

#### **Шаг 4. Внесение реквизитов плательщика.**

Заполняем необходимые поля – код клиента и сумма платежа.

**Внимание**, ФИО держателя карточки Приват24 и ФИО кода клиента Элит **обязательно** должны совпадать.

Если Вы хотите заплатить с другой карты необходимо нажать «Заплатить от имени другого лица» и внести ФИО кода клиента Элит.

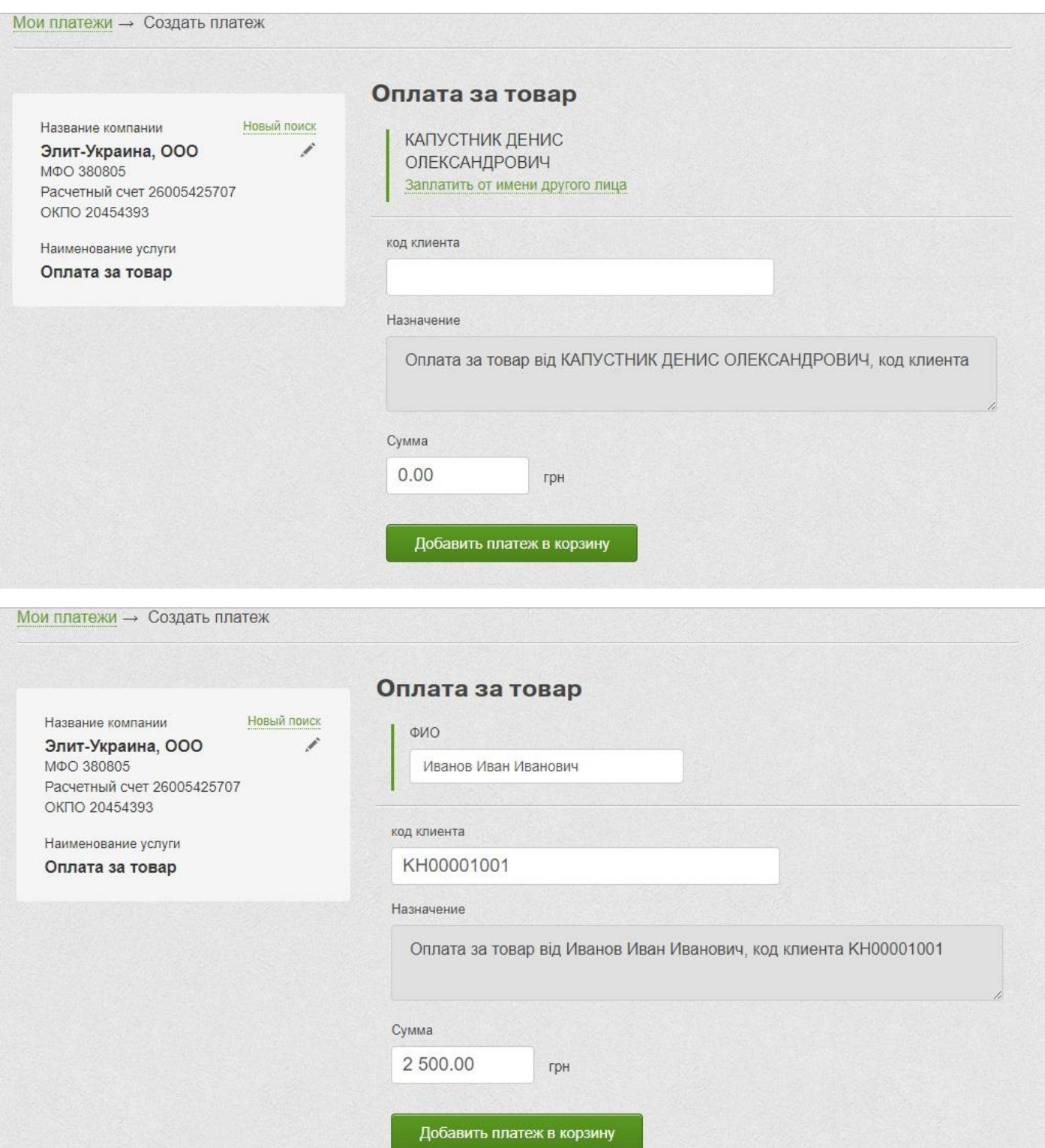

#### **Шаг 5. Добавление платежа в корзину.**

После заполнения всех полей и внесения изменений плательщика (оплата с карты, зарегистрированной на другое физ.лицо ) необходимо добавить платеж в корзину.

## **! На этом этапе Вы можете сохранить платеж как шаблон и последующие платежи будут совершаться еще быстрее.**

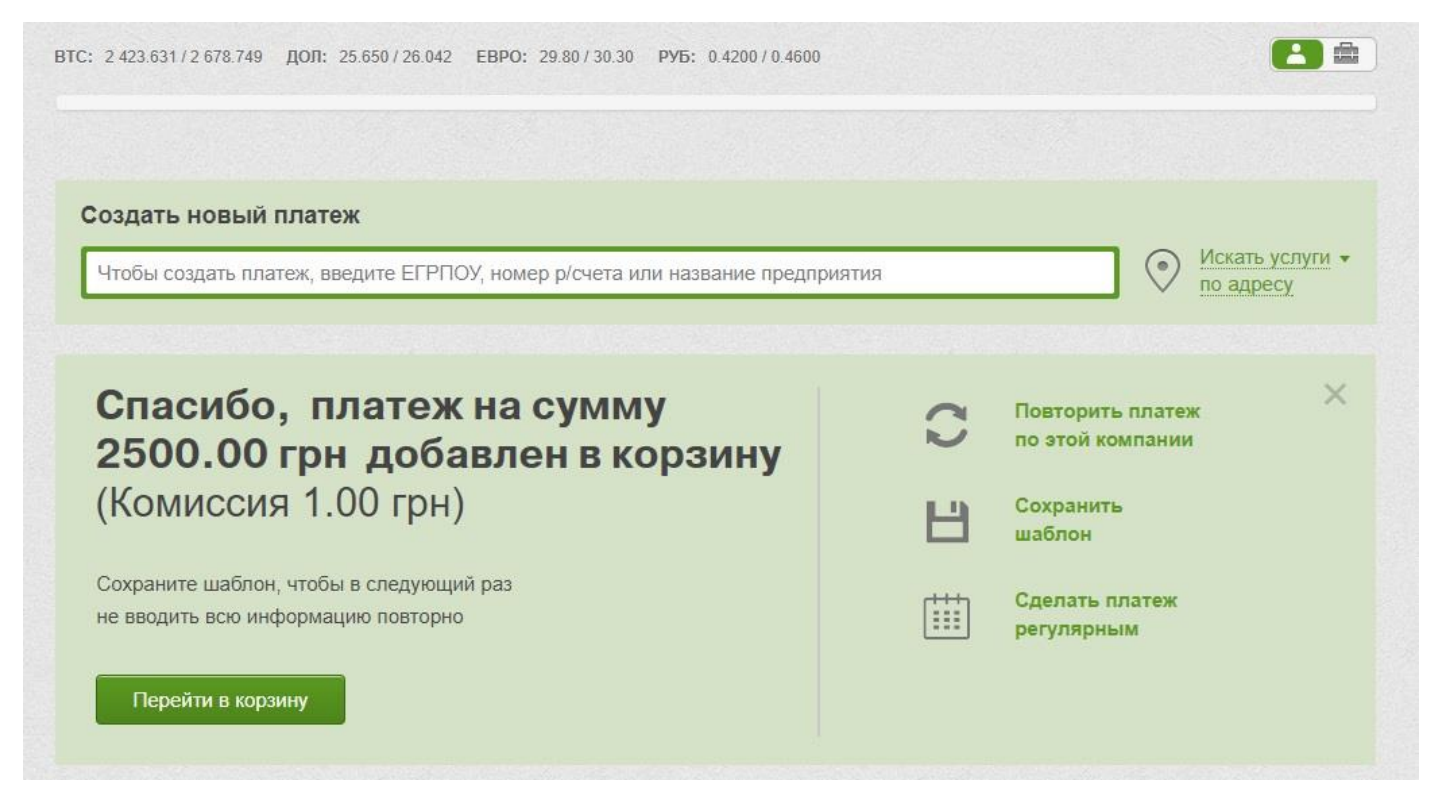

#### **Шаг 6. Подтверждение платежа.**

Ваш платеж в корзине, необходимо выбрать карту для оплаты из выпадающего списка и нажать подтвердить.

Возможно потребуется дополнительная верификация через СМС, в этом случае необходимо будет ввести код подтверждения из СМС от Приват-банка.

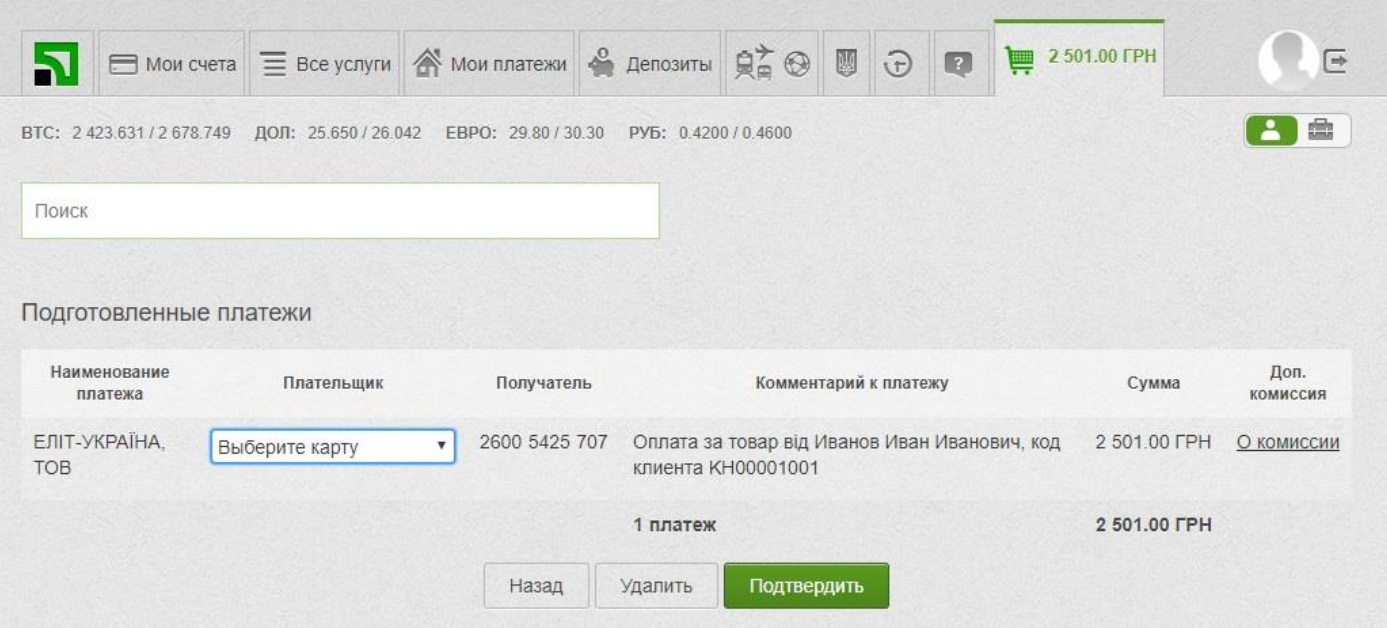

#### **Шаг 7. Завершение платежа**

После успешного завершения платежа вы получите информационное сообщение. А Ваш платеж появится в Архиве платежей.

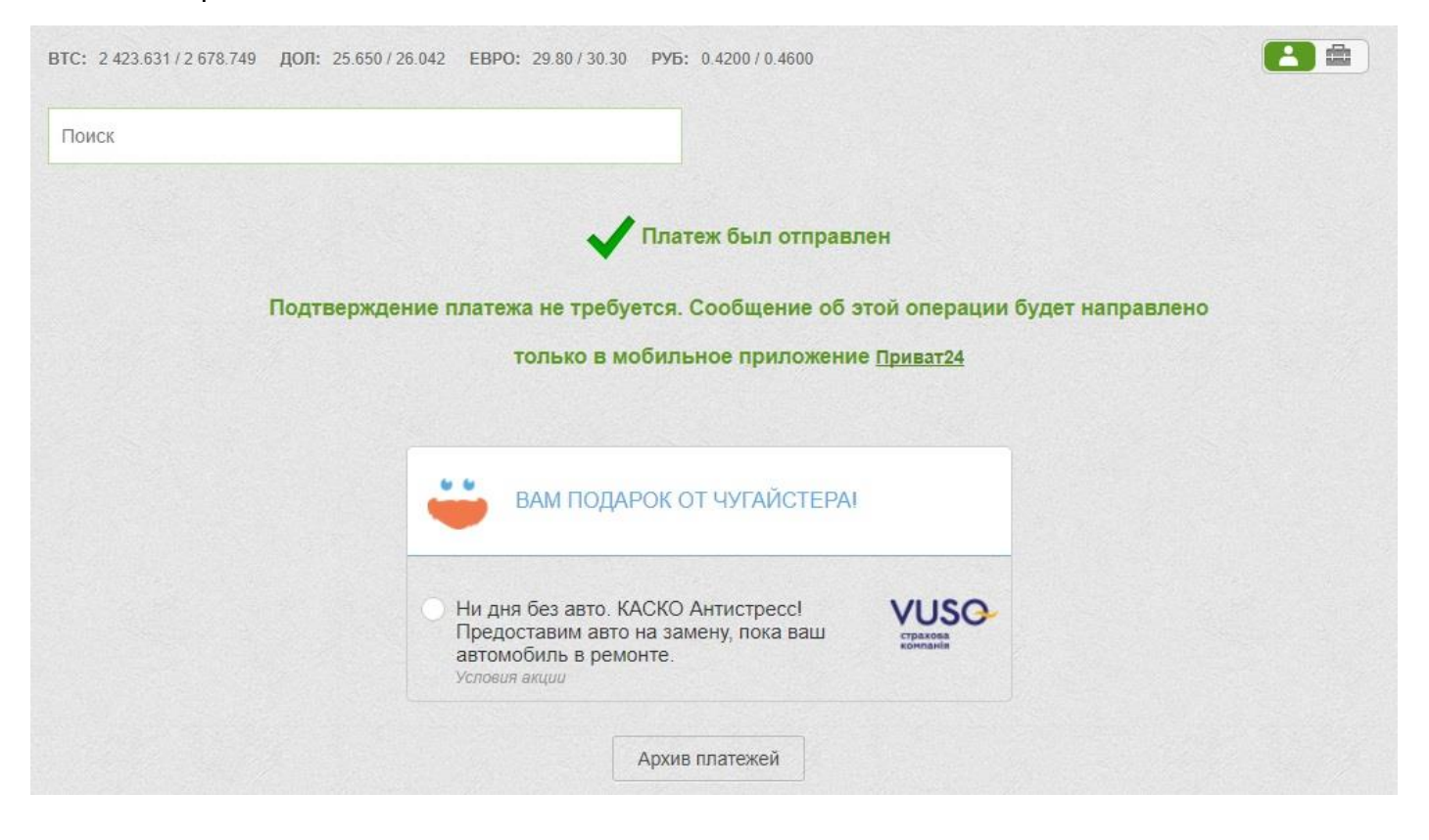